#### **7.** Select **OK** item

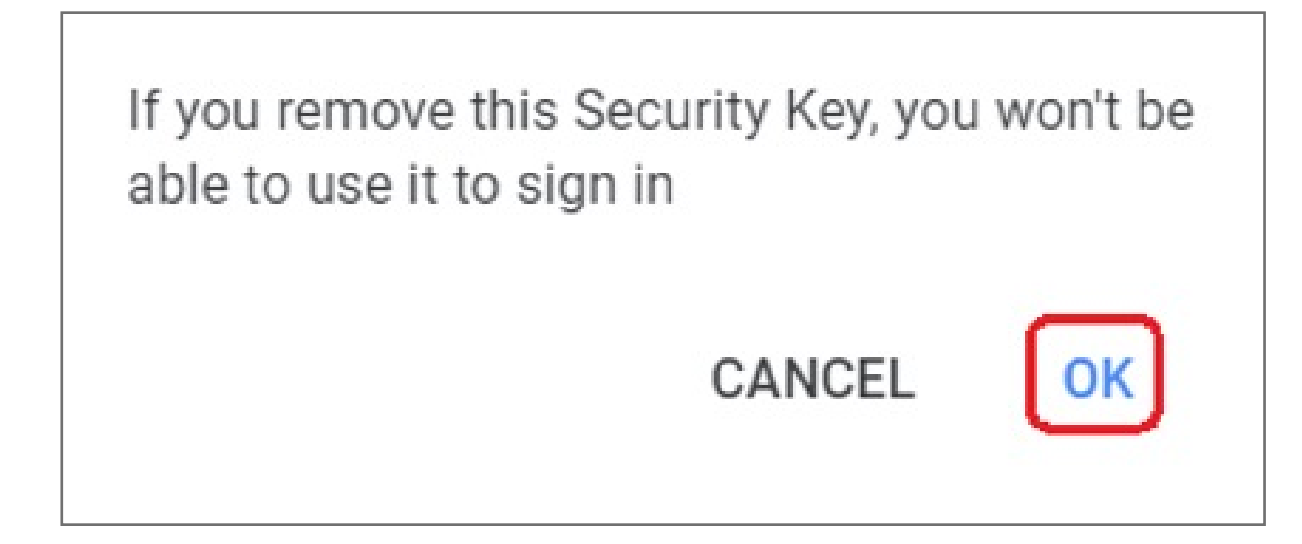

#### **6.** Select **REMOVE THIS KEY** item

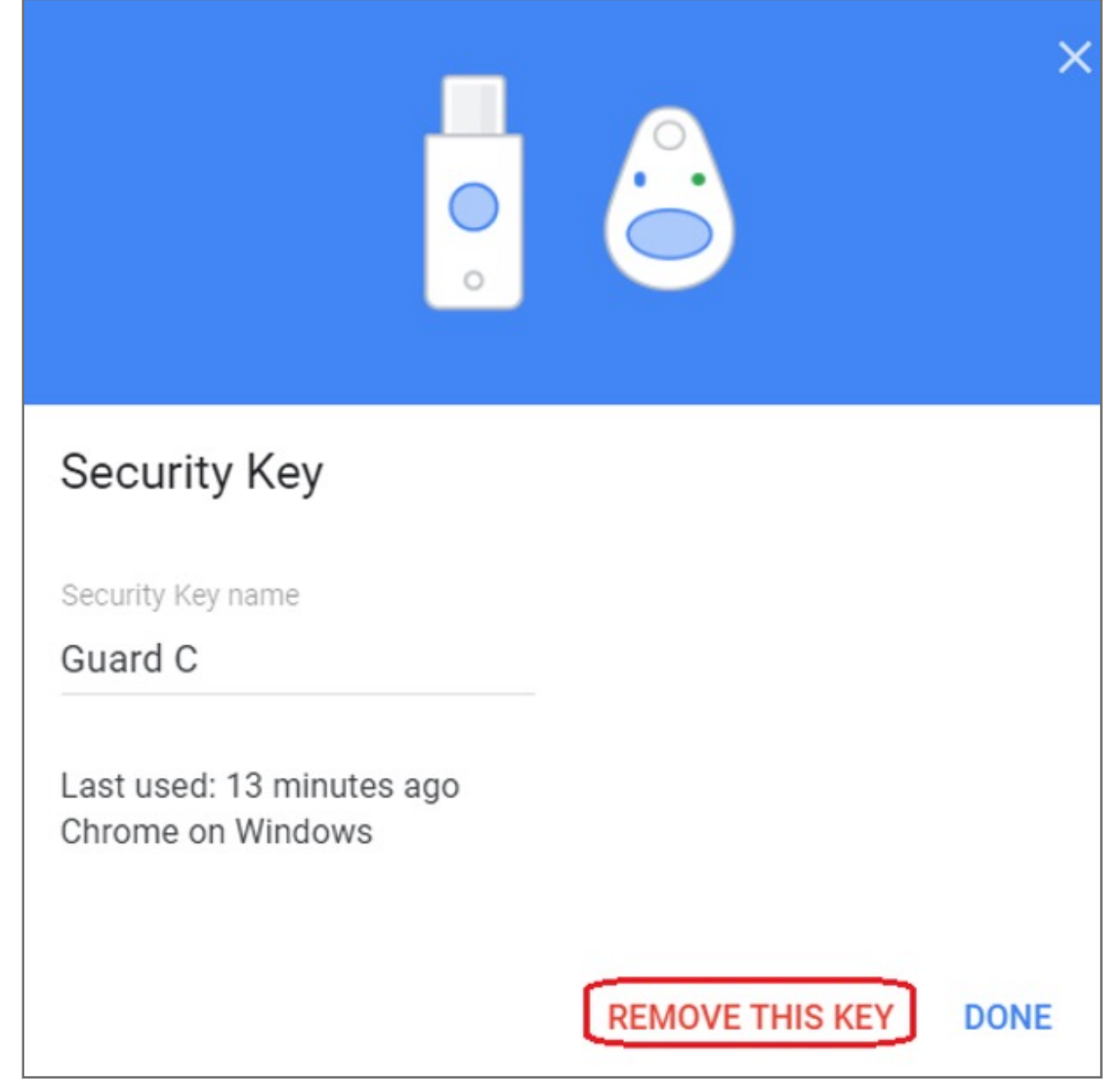

#### **4.** Enter your password of Google account, then click **Next**

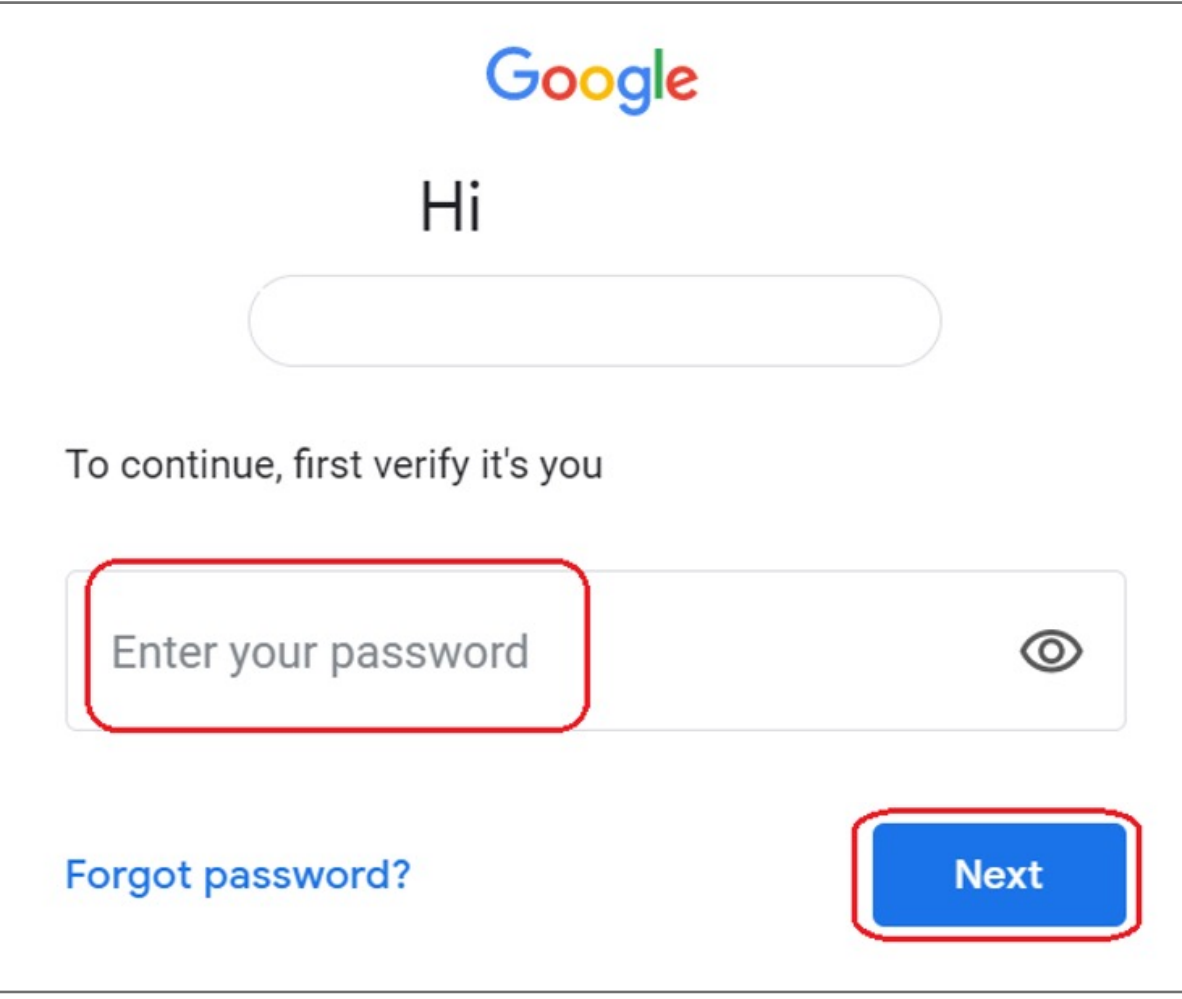

#### **5.** Click the **i** icon

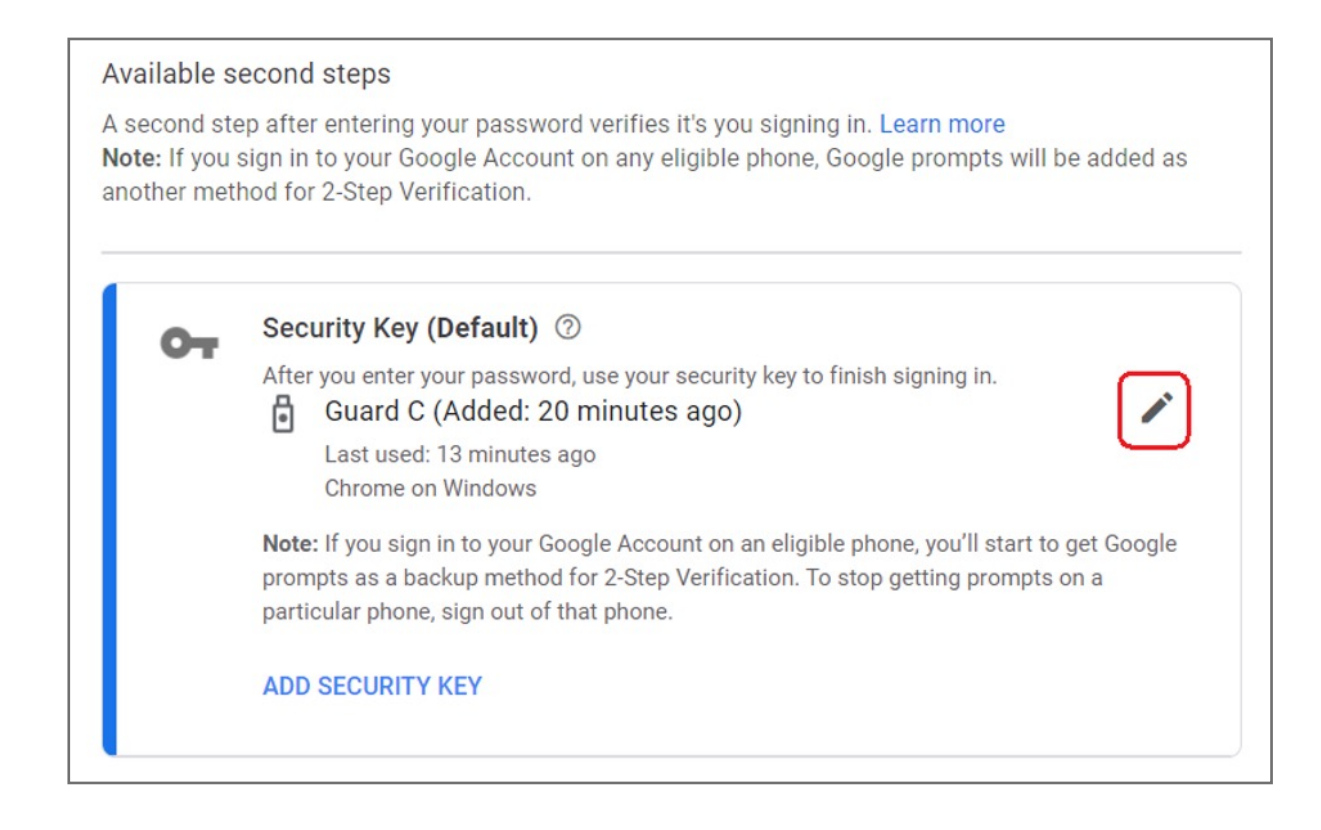

#### **3.** Select **2-Step Verification**

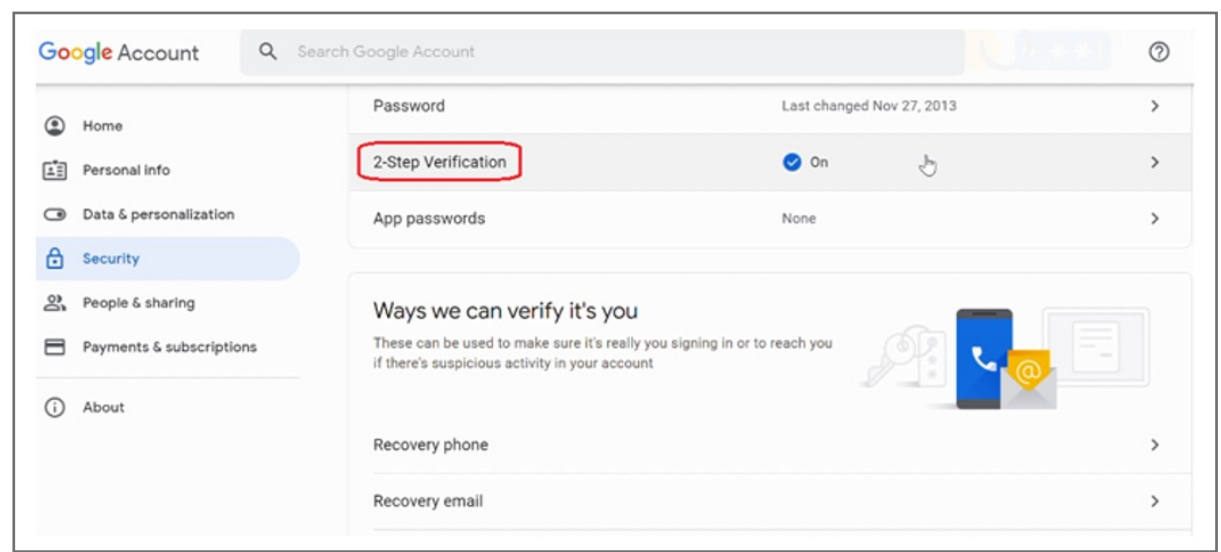

#### **2.** Select **Security** item

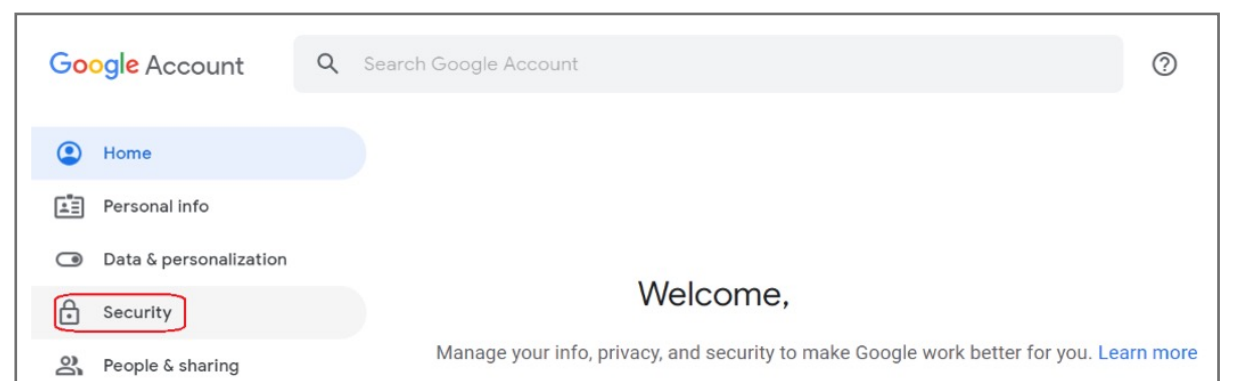

**1.** Key in your ID and password to login your **Google account**

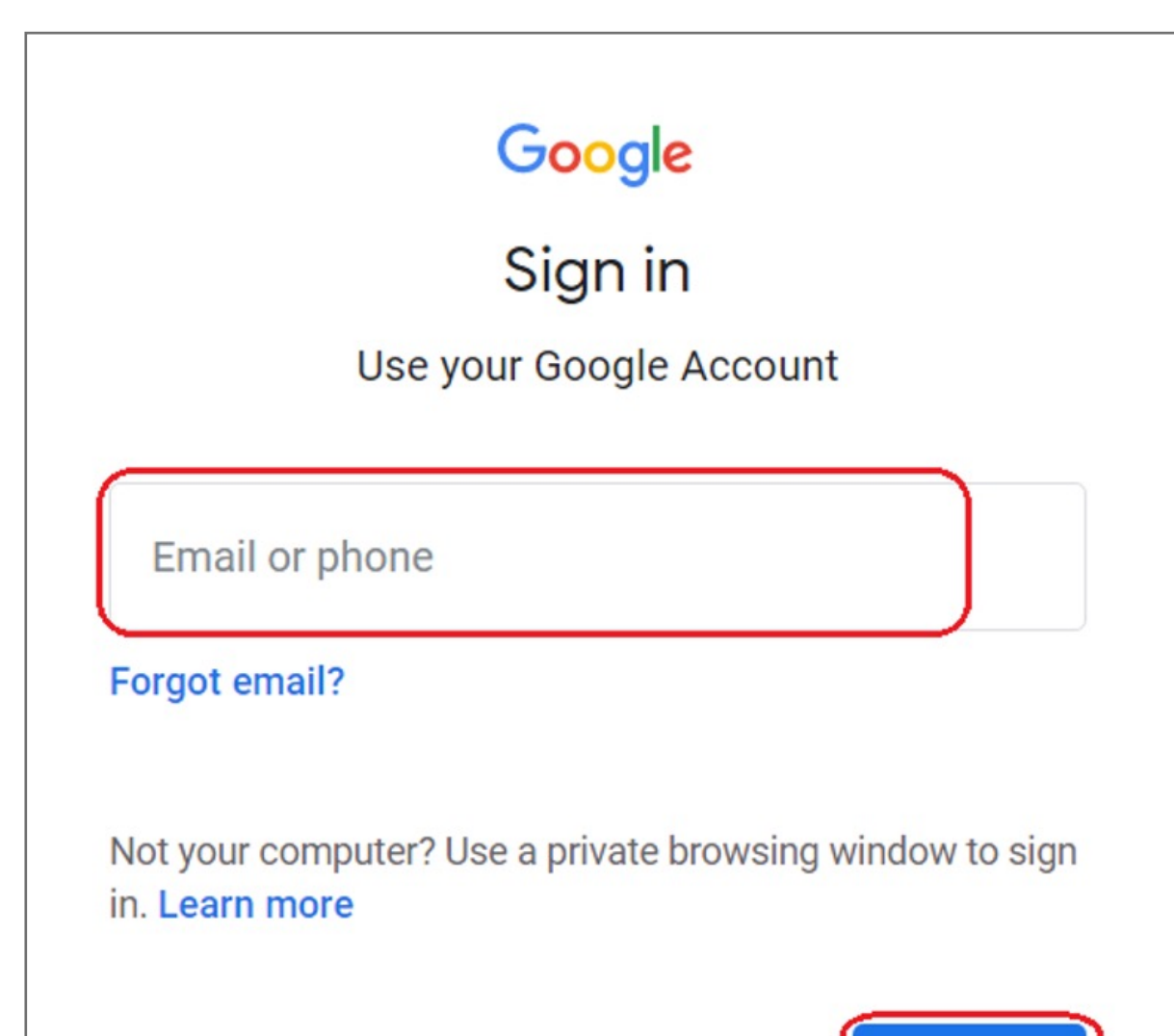

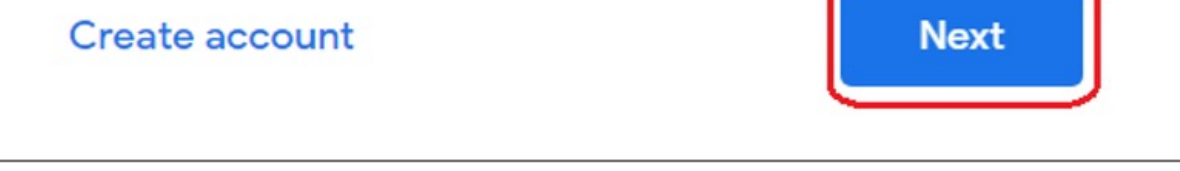

### How to Remove your Security Key

## VeriMark™ Google Services Setup Guide

**10. Name** security Key to be stored on the google account

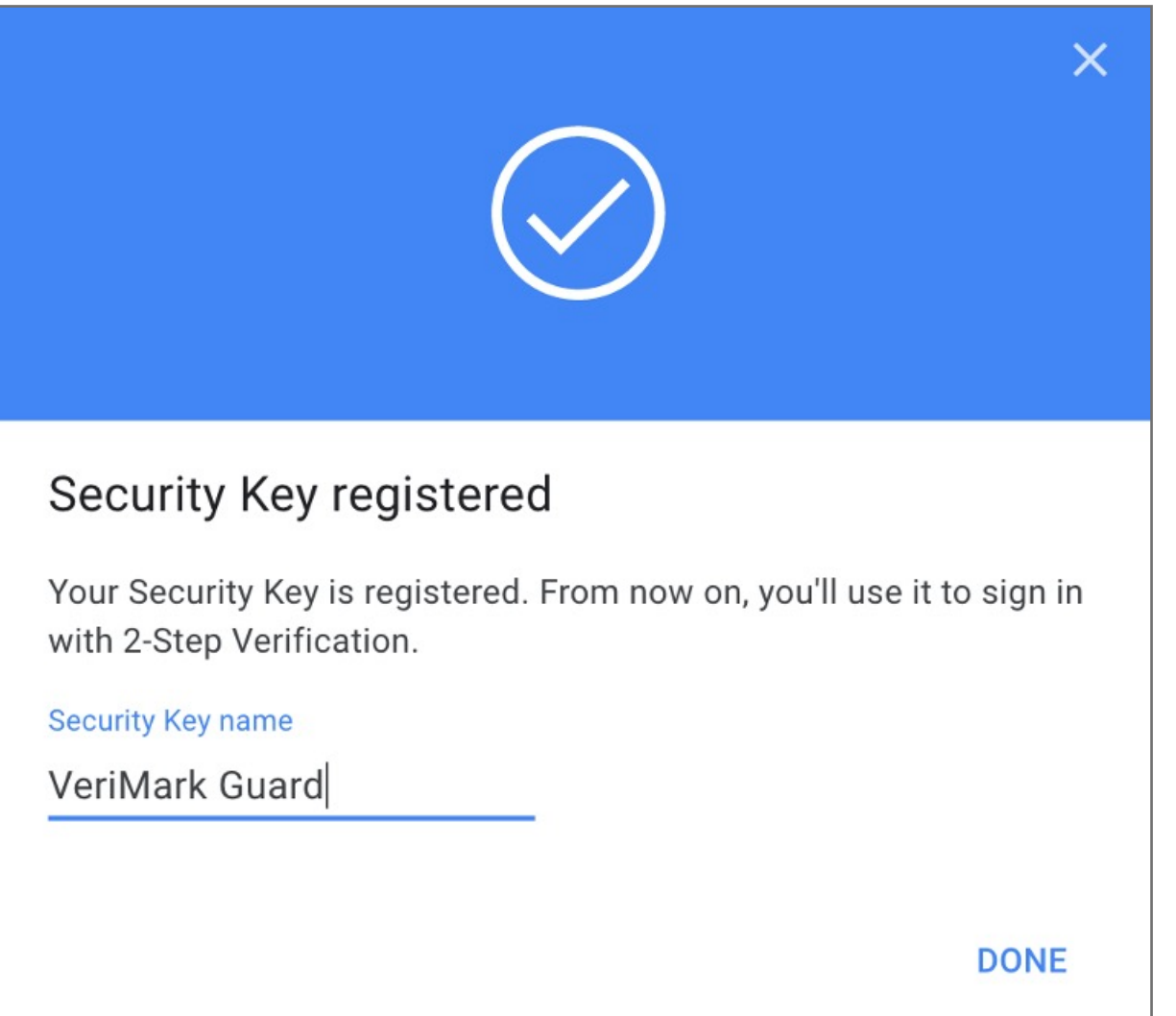

#### **11. Verify** that key is successfully added to account

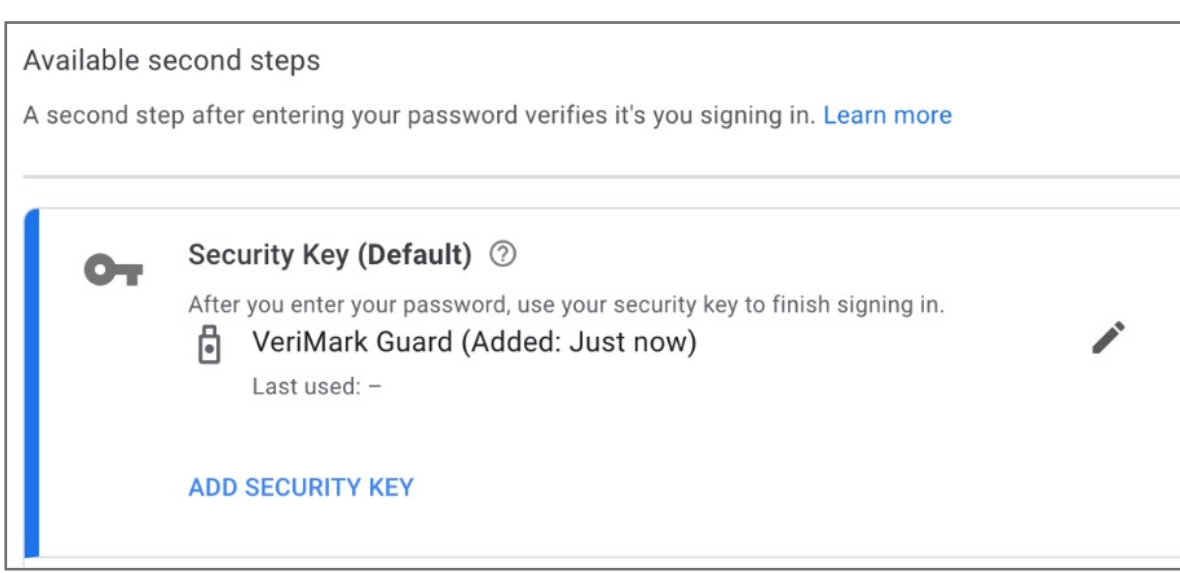

**12.** Upon re-login Google will **prompt** for security key authentication

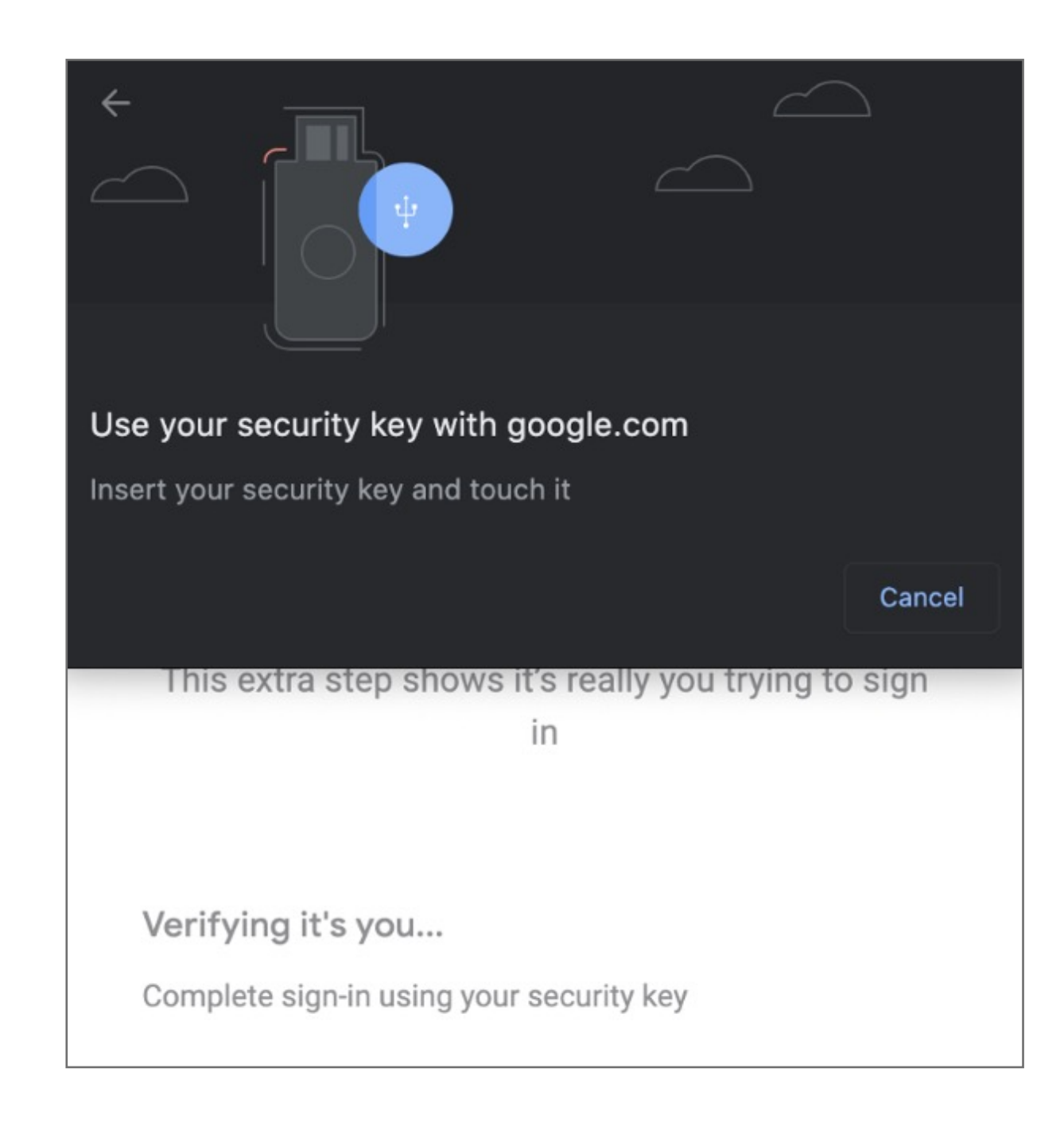

#### **13. Successful** 2-step Verification

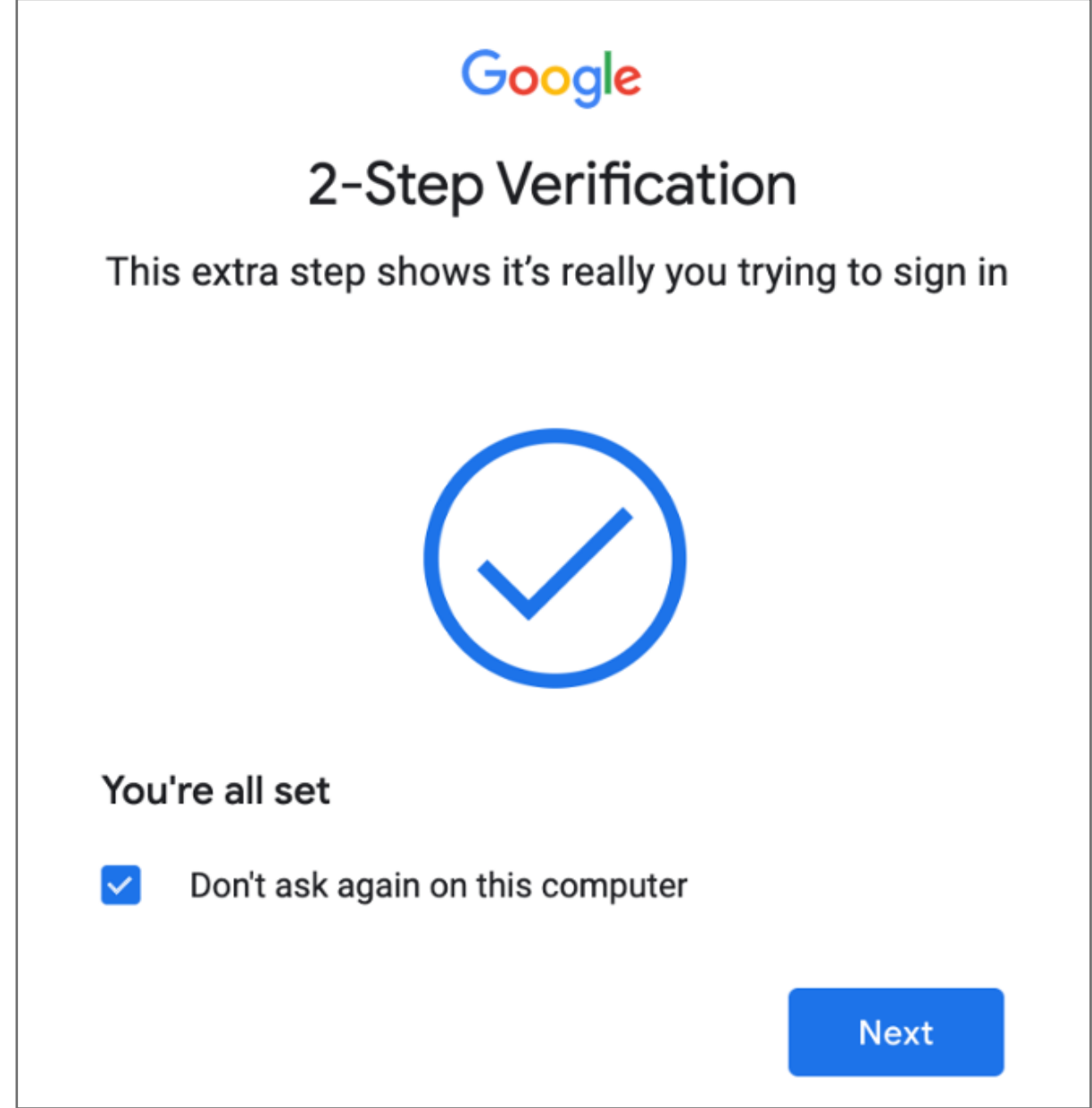

**8. Insert** VeriMark™ device on USB port and **tap** fingerprint

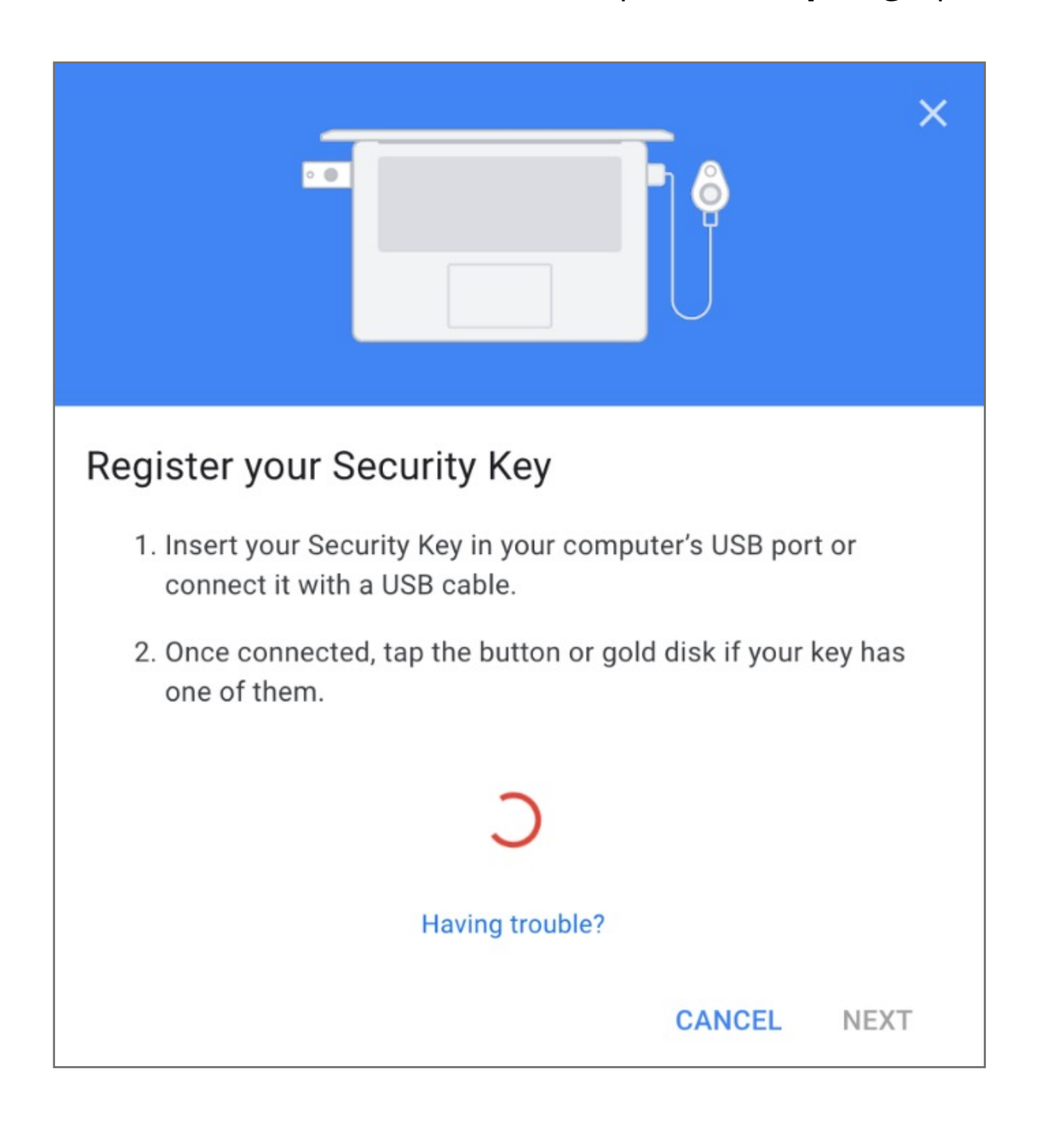

#### **9. Allow Security key**

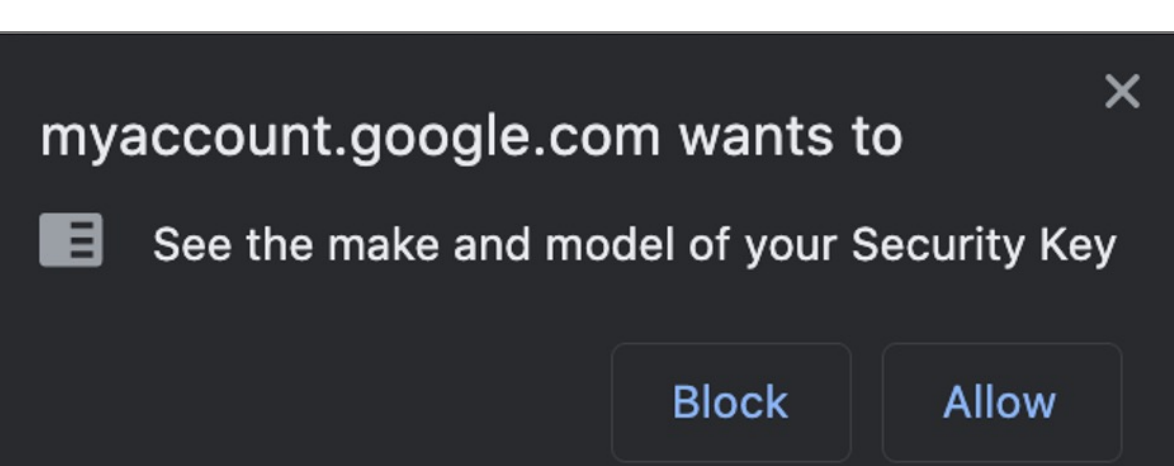

**7.** When prompted click **Next** to start setup

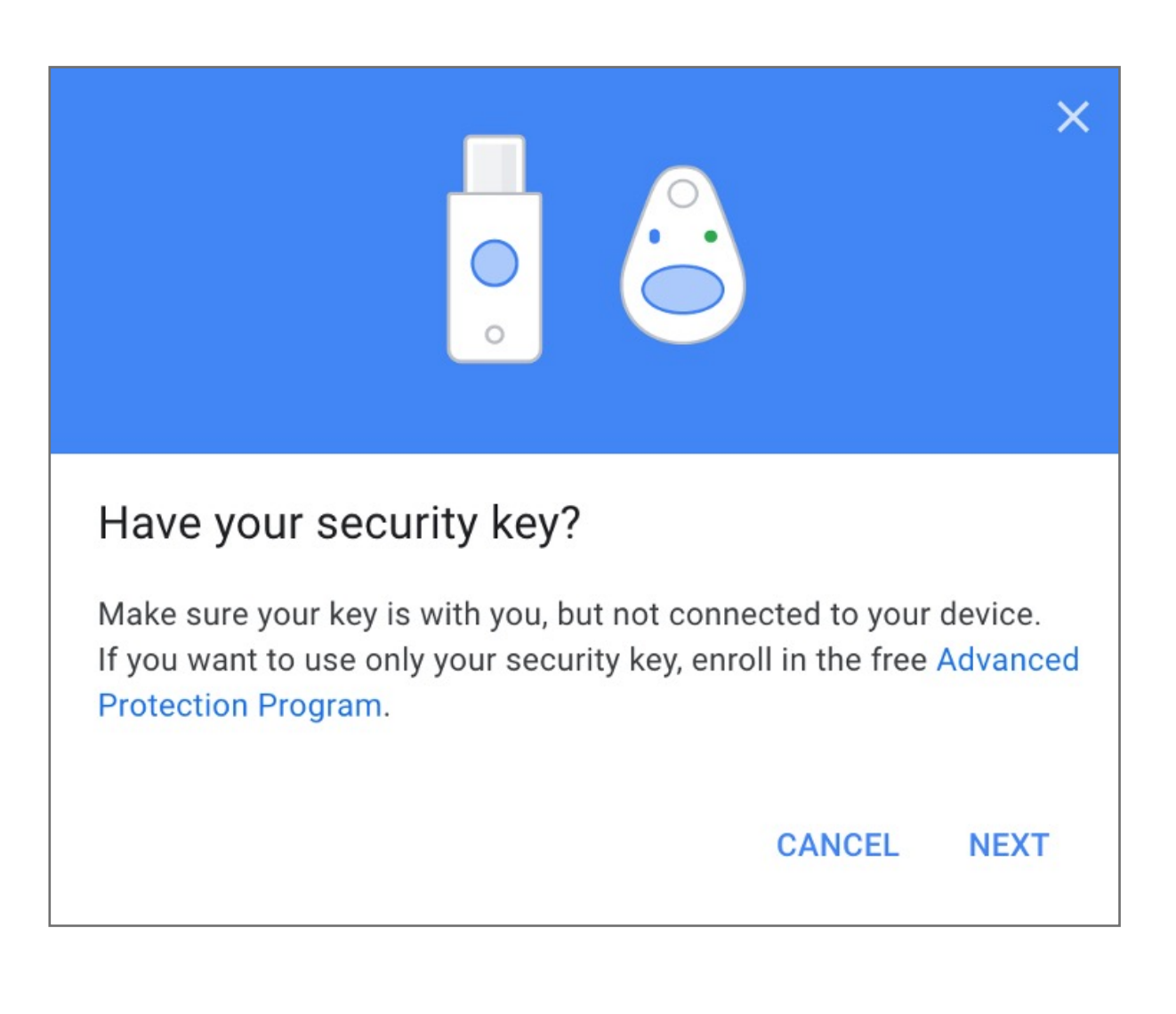

**6.** Select **USB** or **Bluetooth** external Security Key

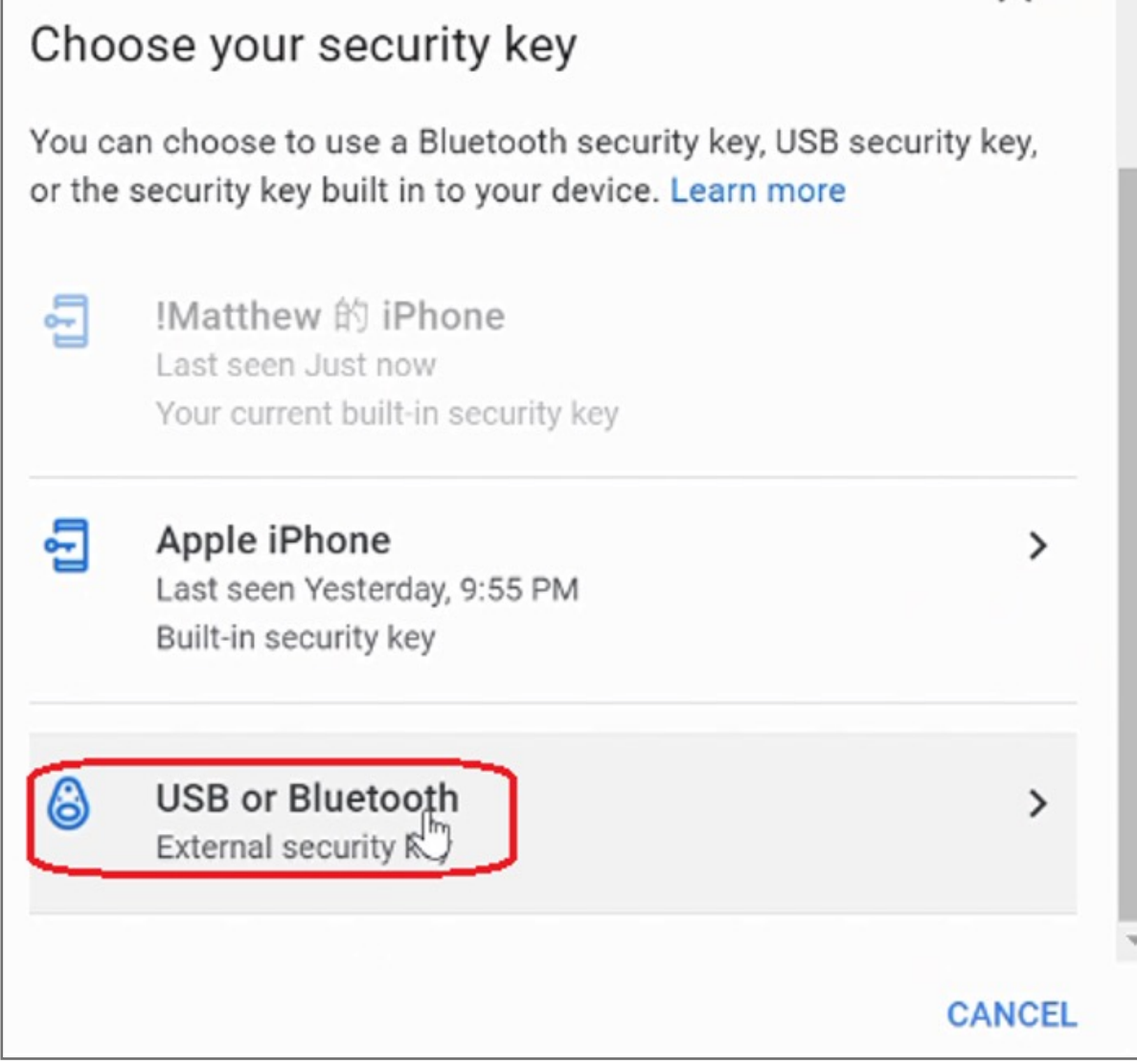

**5.** Scroll down on 2-step Verification under Security key click on **Add Security Key**

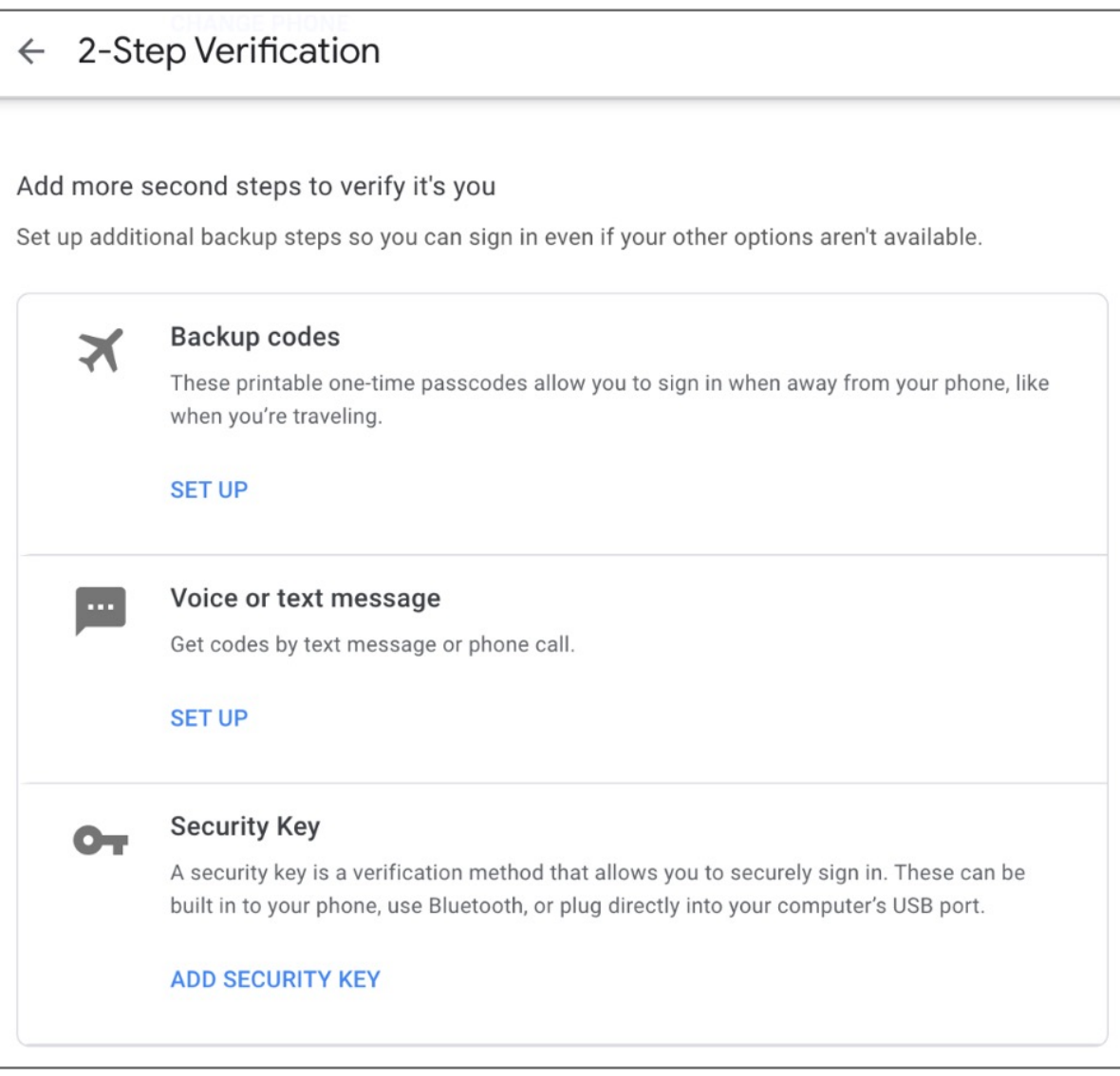

| Google Account<br>$\alpha$                                            | Search Google Account                                                                                                    |                           | ൚ |
|-----------------------------------------------------------------------|----------------------------------------------------------------------------------------------------|---------------------------|---|
| @<br>Home                                                             | Password                                                                                                    | Last changed Nov 27, 2013 |   |
| 喧<br>Personal info                                                    | 2-Step Verification                                                                                                    | <b>O</b> On<br>Ò          |   |
| Data & personalization<br>$\bigcirc$                                  | App passwords                                                                                                    | None                      |   |
| A<br>Security                                                         |                                                                                                    |                           |   |
| ది.<br>People & sharing<br>$\blacksquare$<br>Payments & subscriptions | Ways we can verify it's you<br>These can be used to make sure it's really you signing in or to reach you<br>if there's suspicious activity in your account |                           |   |
| Œ<br>About                                                            | Recovery phone                                                                                                    |                           |   |
|                                                                       | Recovery email                                                                                                    |                           |   |

**4.** Re-Enter **password** of the account

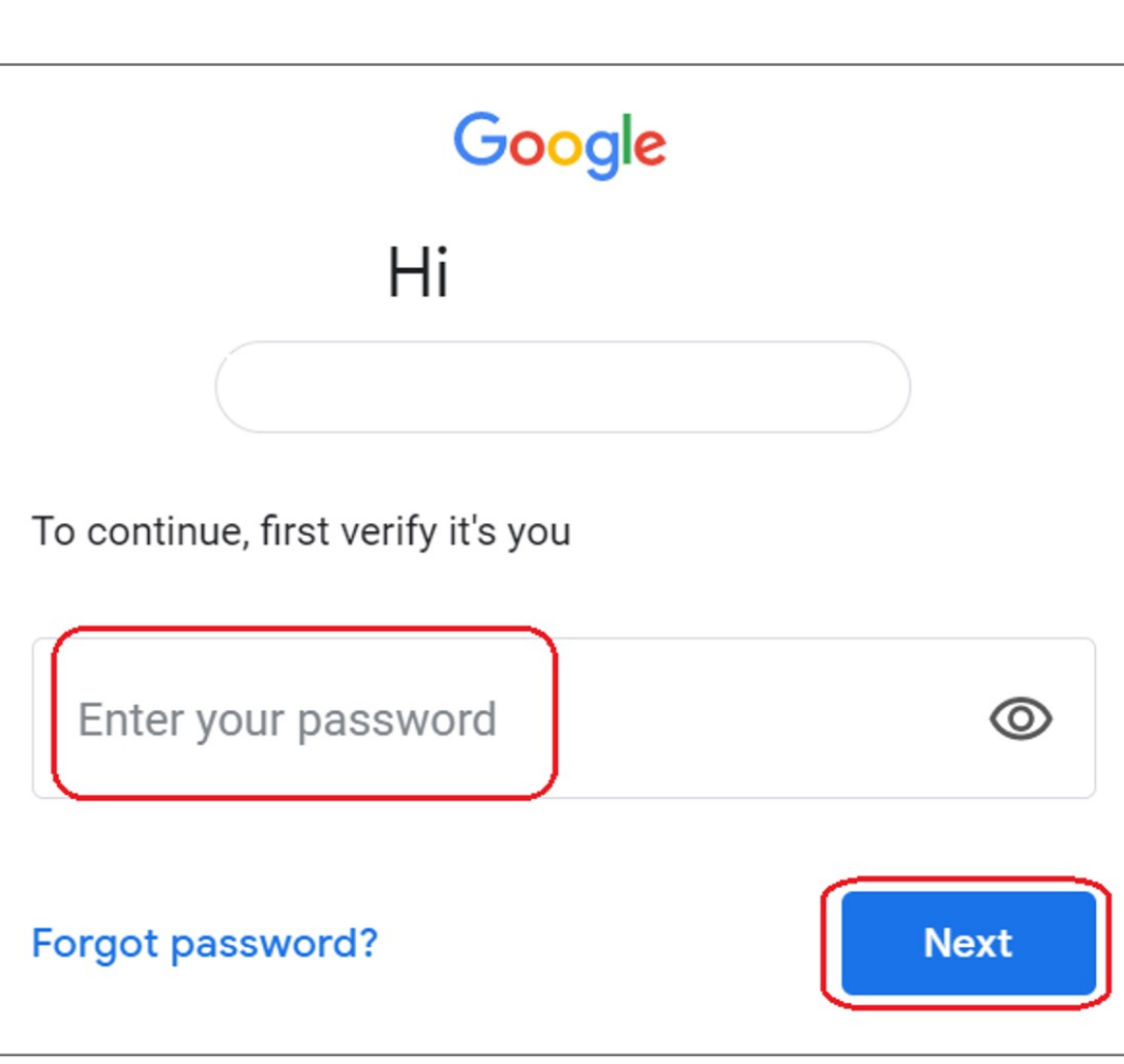

**3.** Click on **Security** on the left panel and then click on **2-Step Verification** to turn it **On** 

**2.** Click on the top right corner under the photo or profile picture and then click **Manage your Google Account** 

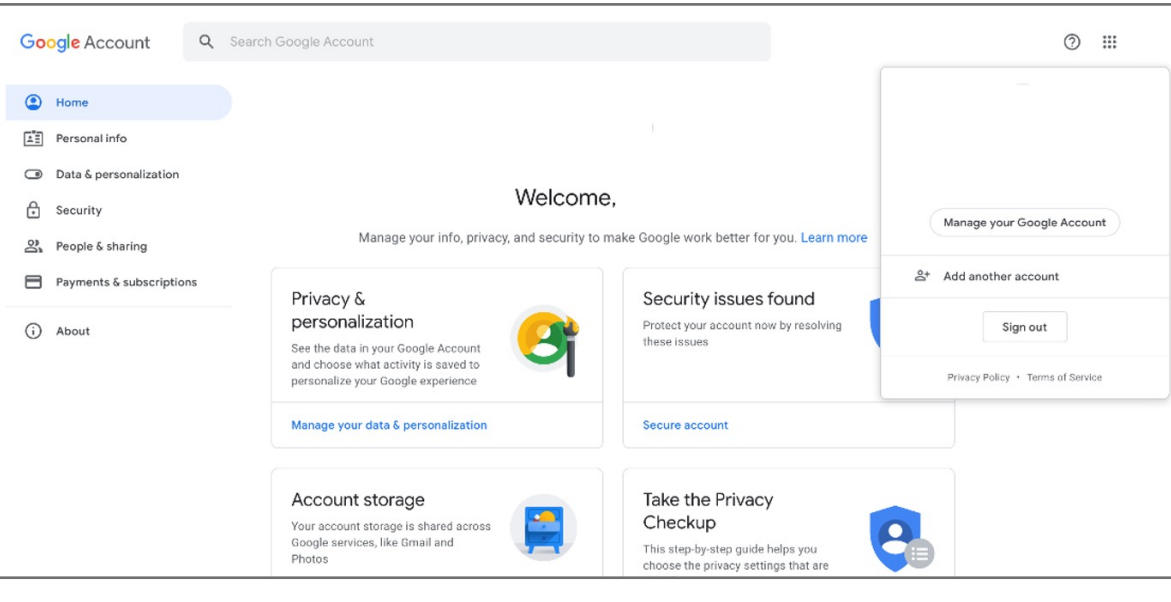

**1.** Go to **Gmail** or any other google service, log in page, type your **E-mail** and enter your **Password** then click **Next** 

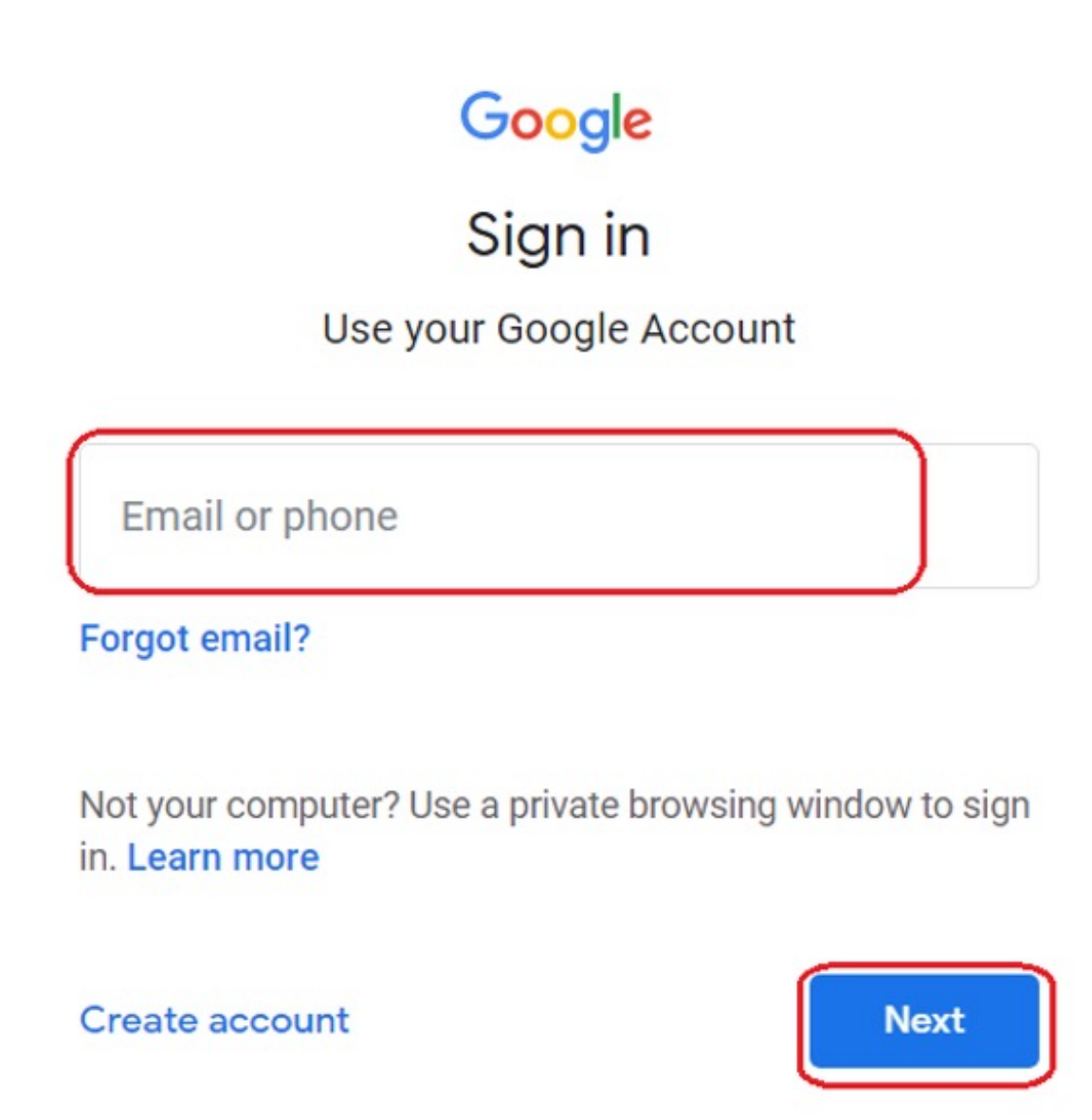

Please update operating system (Windows 10) before setting up Verimark. If using an online service for WebAuthn make sure you use the latest browser version (Edge, Chrome, Safari and Firefox.)

# Kensington®

# VeriMark™ Setup Guide

Kensington takes pride in making our comprehensive installation guides easy to follow with simple illustrations and step-by-step instructions. This guide will walk you through setup and help you get to know your VeriMark™.

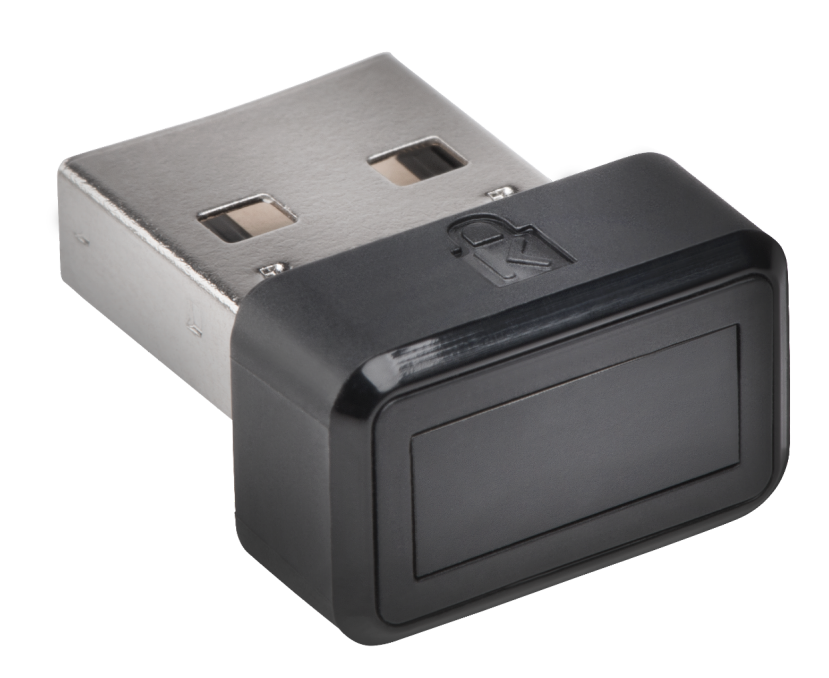